The easiest way to retrieve your password

# Retrieve Password via **Email**

Simple steps to reset your password

## Verify by Reserved Email

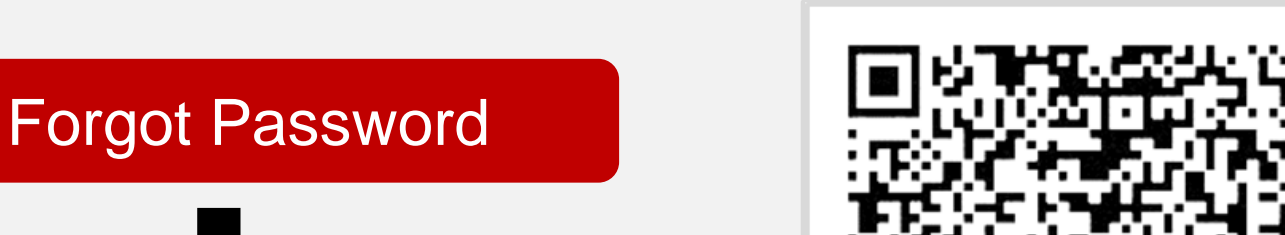

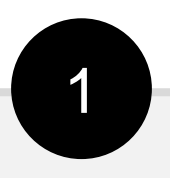

#### You'll find a QR code

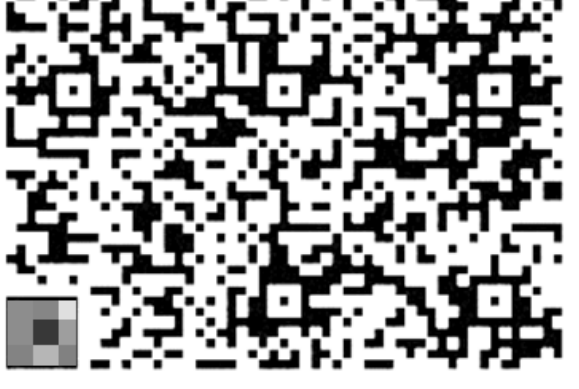

?

xxxxxxxx

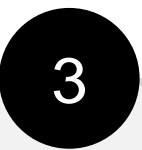

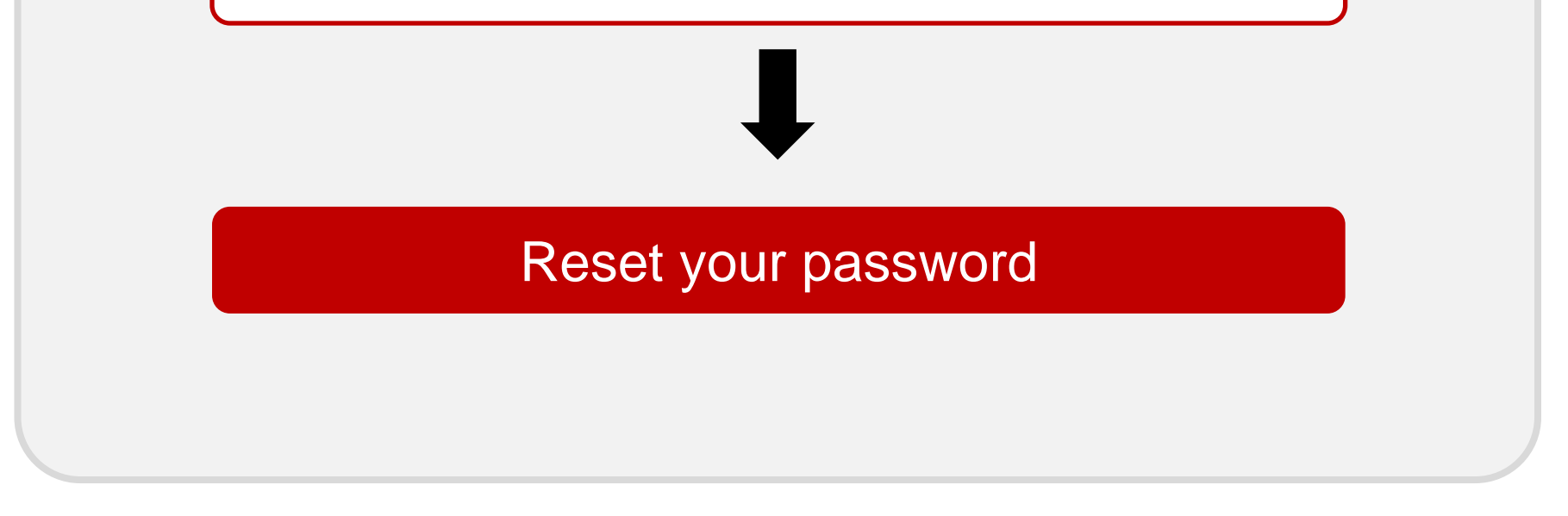

## **Available models**

#### Key in the verification code

### Scan QR code using Hik-Connect

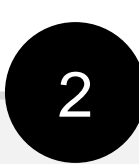

## Then your email will receive a verification code

- You need to use the Hik-Connect App for this function.
- If you are not registered, you can log in the Hik-Connect by " visitor mode ".
- How to scan the QR code? Click "more" on the bottom menu, then click "Reset Device Password" to scan the QR code.

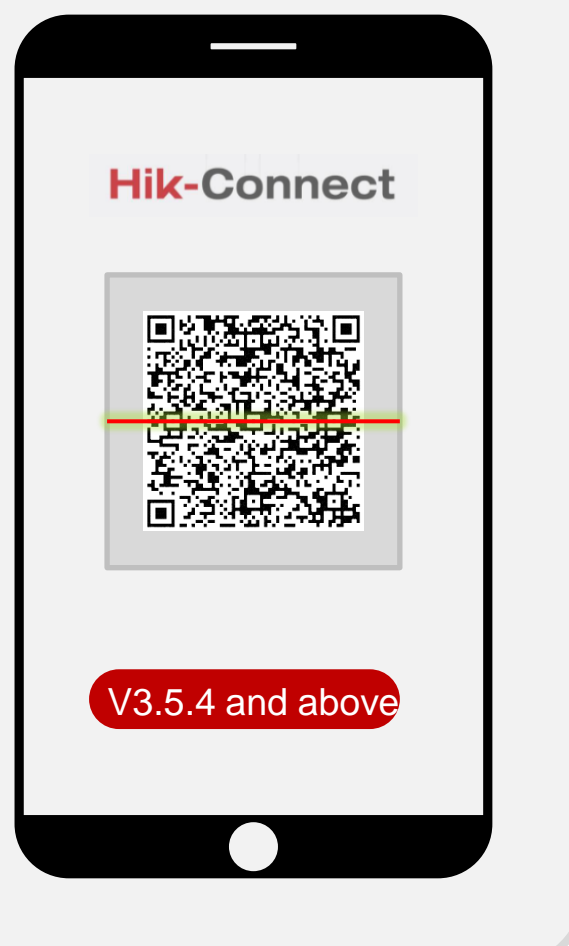

**DVR**: K Series V4.2.00 and above/ HGHI-F V3.4.89 and above

**NVR**: V 4.21.000 and above

## **Youtube video Link**

1, How to Reset Hikvision Device Password via Hik-Connect App<https://youtu.be/9RZKNlGOHno> 2,How to Do Self-Service Password Reset on DVR/NVR GUI 4.0 <https://youtu.be/wpnNlGBvOUc>

When you don't use your password so often, you may forget it. How to retrieve your password in a convenient and safe way? Here is a self password reset method.

 **For Inactive Device (GUI 3.0)** 1, Activate the device firstly, then click the checkbox of **Reserved Email Settings**.

2, Input the **email address** which is used for receiving verification code.

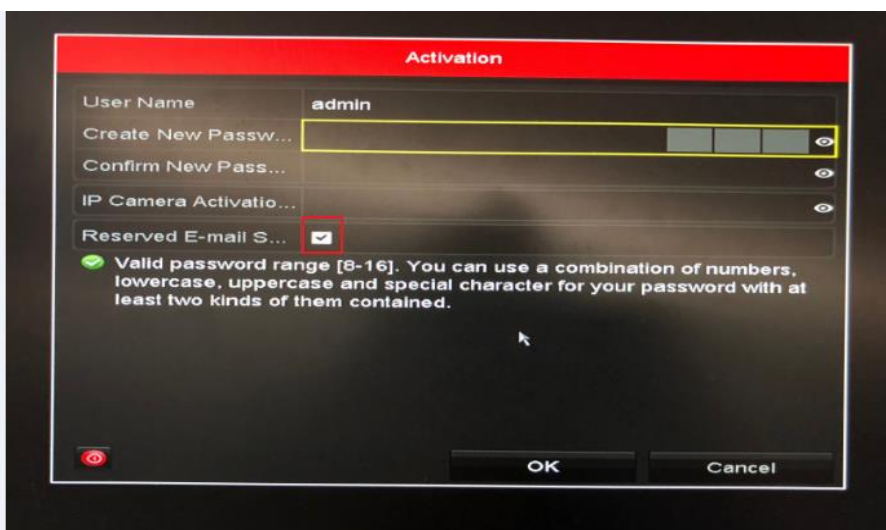

**For Inactive Device (GUI 4.0)** 

#### **For Active Device (GUI 3.0)**

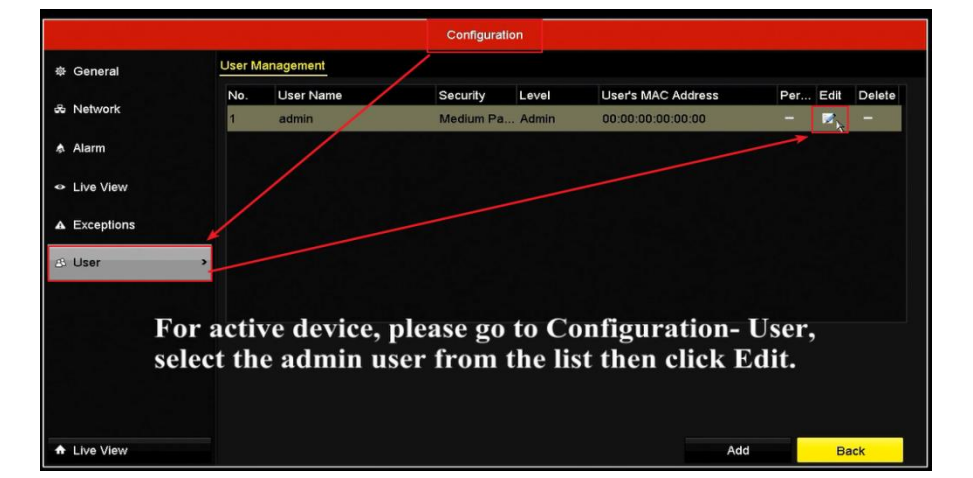

1, Activate the device firstly, then click the checkbox of **Reserved Email Settings**.

2, Input the **email address** which is used for receiving verification code.

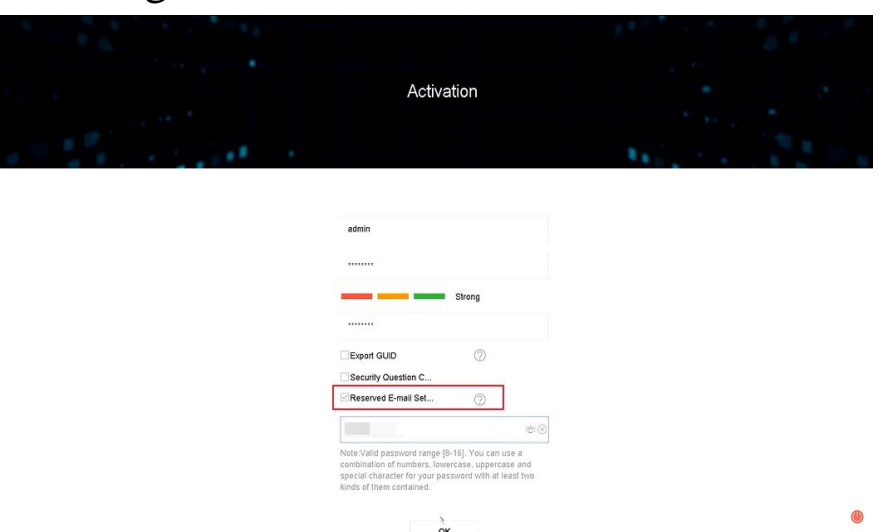

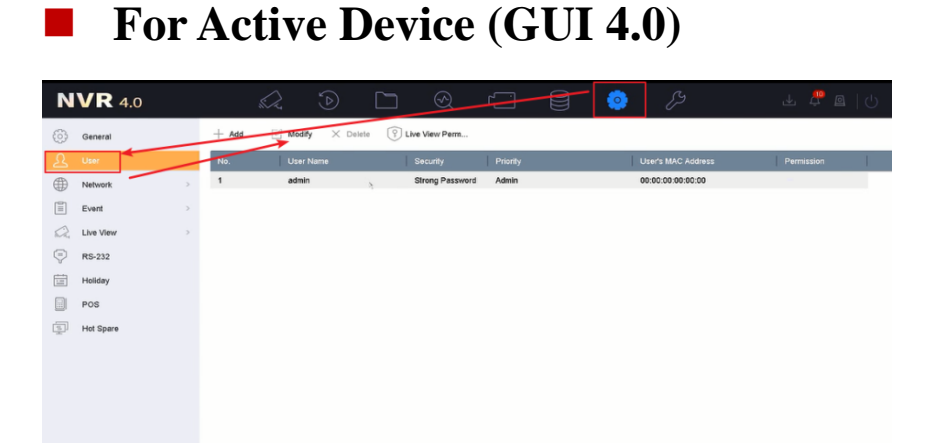

For active device, please go to Configuration- User, select the admin user from the list then click Modify.

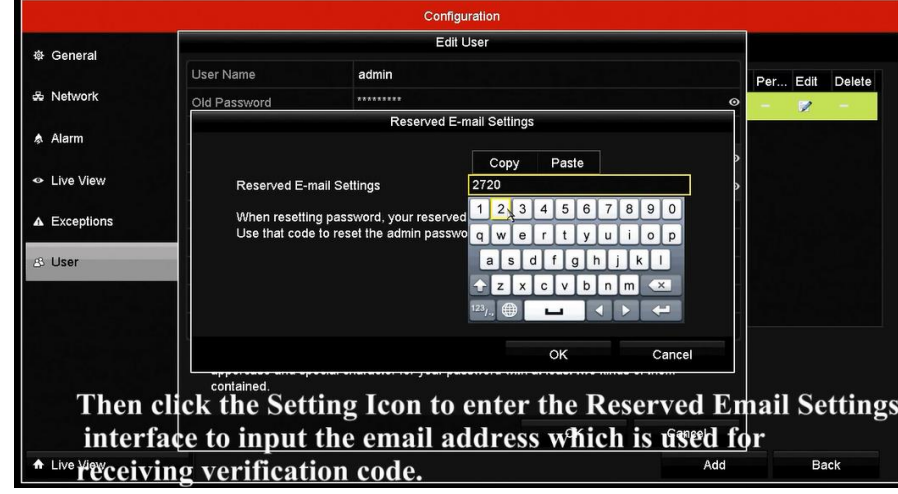

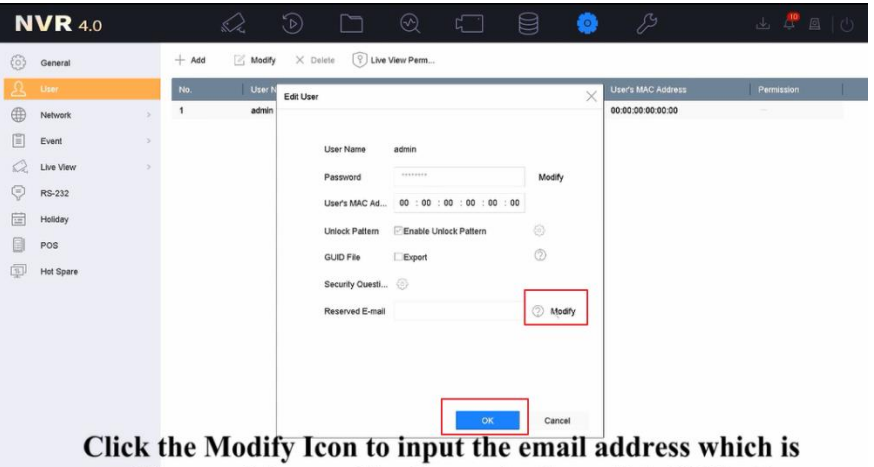

used for receiving verification code, then click OK button

# **Forgot your password?**